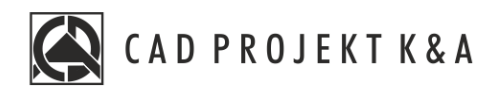

# Instrukcja obsługi Wizualizacja Właściwości obiektów

CAD Kuchnie 8.0, CAD Decor 4.0, CAD Decor PRO 4.0

www.cadprojekt.com.pl

#### **WSTĘP**

Instrukcja opisuj, jak rozpocząć pracę w module Wizualizacji związanej z nadawaniem właściwości obiektom. **Życzymy miłej i owocnej pracy z naszym oprogramowaniem!**

**Zespół CAD Projekt K&A**

#### *Prawa autorskie*

*Ten dokument jest chroniony prawami autorskimi własności intelektualnej CAD Projekt K&A. Kopiowanie, dystrybucja i/lub modyfikowanie poniższego dokumentu jest dozwolone na warunkach umowy licencyjnej. Umowa licencyjna jest dostępnawformie elektronicznej przy instalacji programu.*

#### *Ograniczenie odpowiedzialności*

*Informacje zawartewniniejszym dokumencie,wtym adresy URLiinne odwołania do internetowych witrynwsieci Web, mogą ulec zmianie bez powiadomienia. Firma CAD Projekt K&A zastrzega sobie również możliwość wprowadzenia zmianwzasadach funkcjonowania wsparcia technicznego bez uprzedniego*

**Instrukcja zawiera polecenia i skróty klawiszowe do poprzedniej, anglojęzycznej 32 bitowej wersji środowiska programu. Program w najnowszej wersji działa w polskojęzycznym środowisku 64 bitowym. W związku z czym polecenia i skróty klawiszowe uległy zmianie - są one obecnie w języku polskim. Interfejs programu został również odświeżony.**

# Spis treści

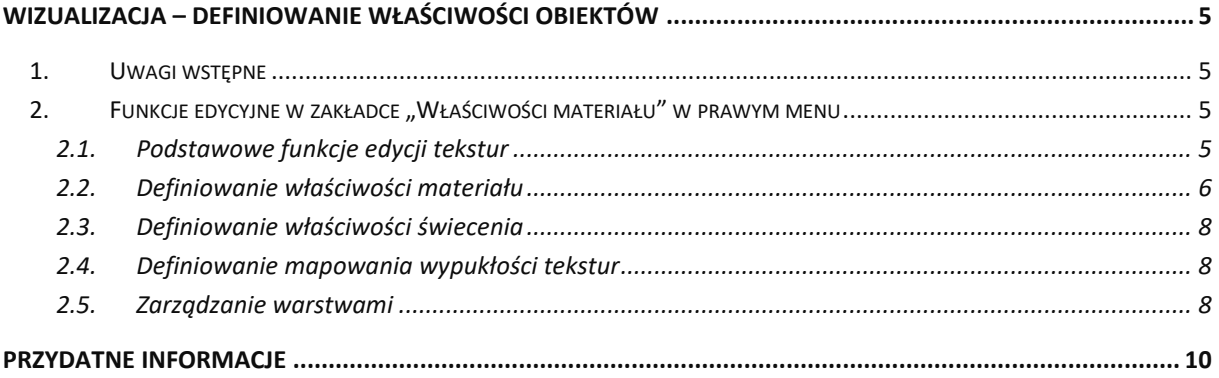

## <span id="page-4-0"></span>**Wizualizacja – definiowanie właściwości obiektów**

#### <span id="page-4-1"></span>**1. Uwagi wstępne**

W module wizualizacji oprócz nanoszenia tekstur, dokonuje się również innych, bardzo istotnych dla ostatecznego wyglądu wnętrza operacji – m. in. na-dawania i modyfikacji właściwości poszczególnych obiektów i powierzchni. Każdemu elementowi wystroju można przypisać określone efekty: połysku, przezroczystości (np. w przypadku szkła), odbić (np. dla metalu i luster), chropowatości, emisji (wydzielania) własnego światła w dowolnym kolorze, podświetlenia (imitacji jarzenia się intensywną poświatą) oraz mapowania nierówności faktury, prezentujące-go wypukłości i wklęsłości wzorów (np. na tynkach strukturalnych, wzorzystych tapetach, skórzanych obiciach itd.).

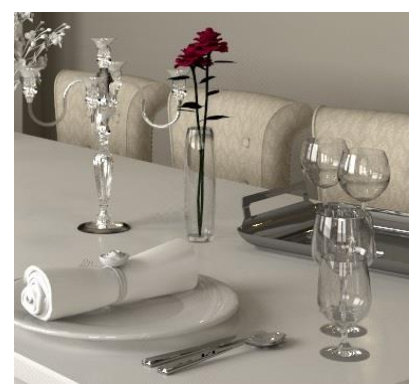

Rys.1-przykład zastosowania efektu szkłaimetalu

Prawidłowe wykorzystanie dostępnych funkcji gwarantuje naturalny i fotorealistyczny wygląd aranżowanego pomieszczenia i wykorzystanych w nim sprzętów i dekoracji. Przykład wykorzystania efektu przezroczystości i algorytmu **Ray tracing** pokazano na ilustracji powyżej (Rys. 1).

#### <span id="page-4-2"></span>**2. Funkcje edycyjne w zakładce "Właściwości materiału" w prawym menu**

Po zaznaczeniu obiektu (dwukrotnym kliknięciem lewym przyciskiem myszy lub przy użyciu ikony "Zaznacz **element"**) w prawym menu stają się dostępne opcje edycyjne, podzielone na panele. Dostępne funkcje przedstawiamy w poniższych tabelach.

#### <span id="page-4-3"></span>**2.1. Podstawowe funkcje edycji tekstur**

W poniższych tabelach prezentujemy opcje dostępne w poszczególnych podzakładkach zakładki "Właściwości materiału" w prawym panelu.

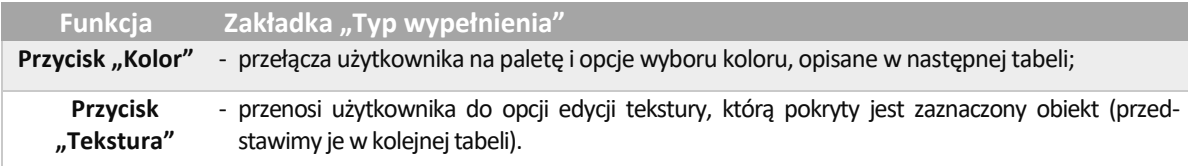

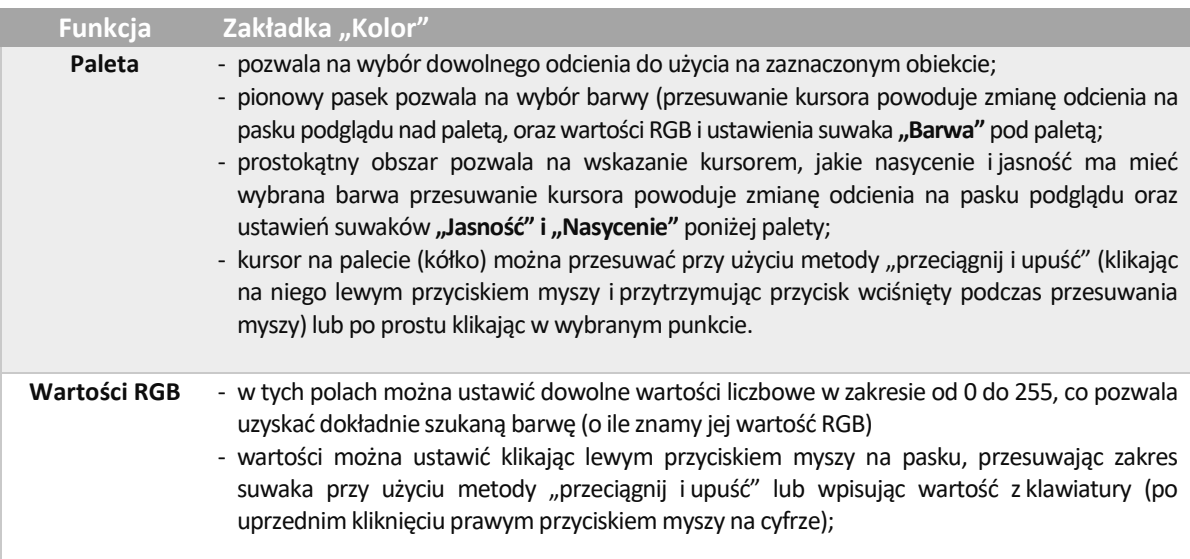

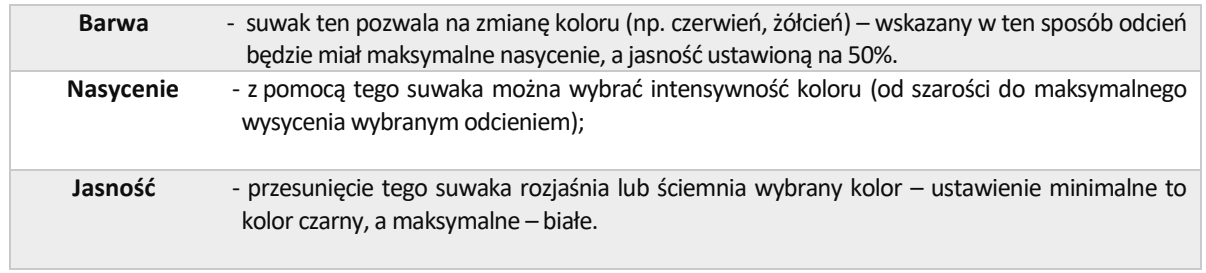

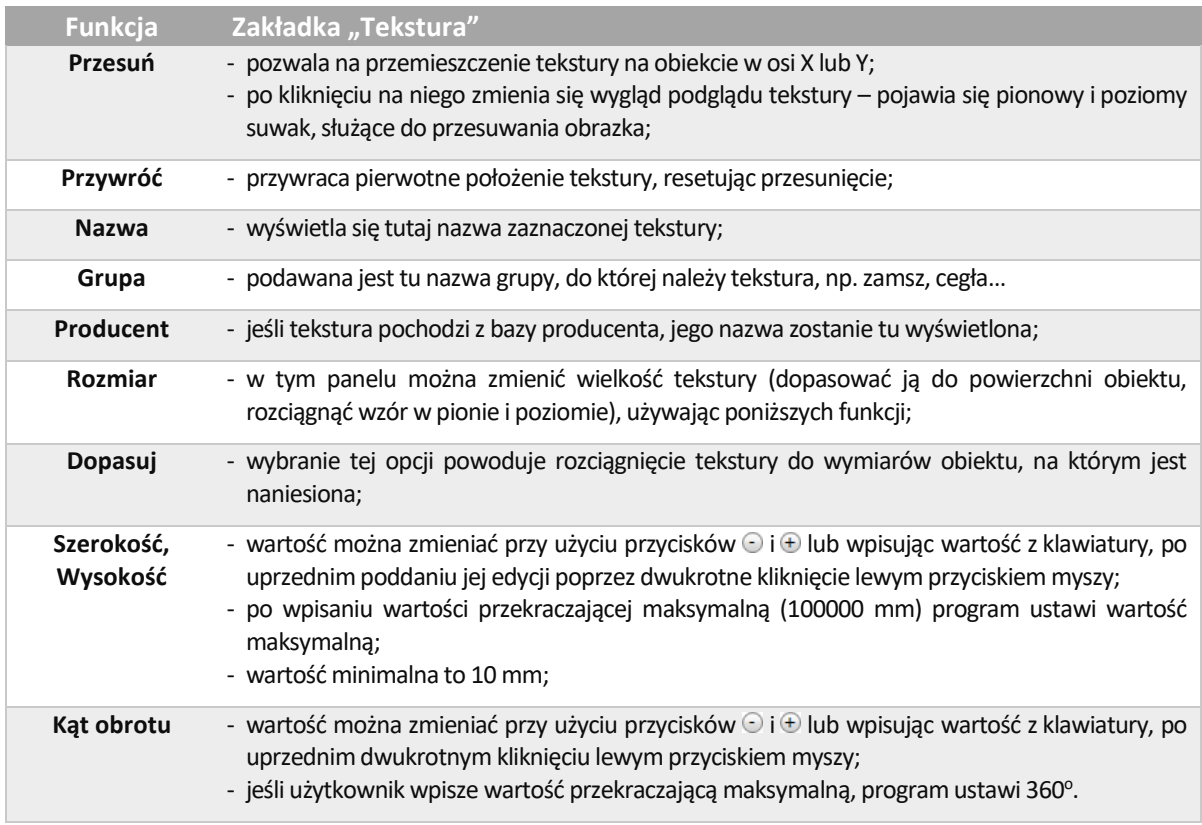

## <span id="page-5-0"></span>**2.2. Definiowanie właściwości materiału**

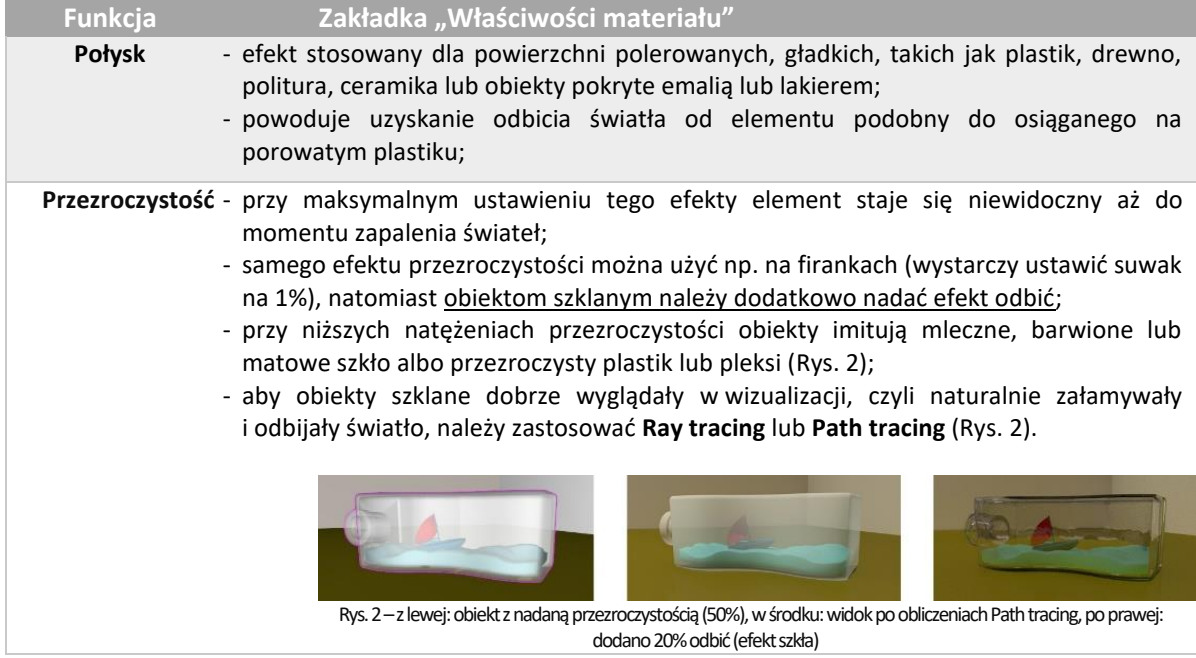

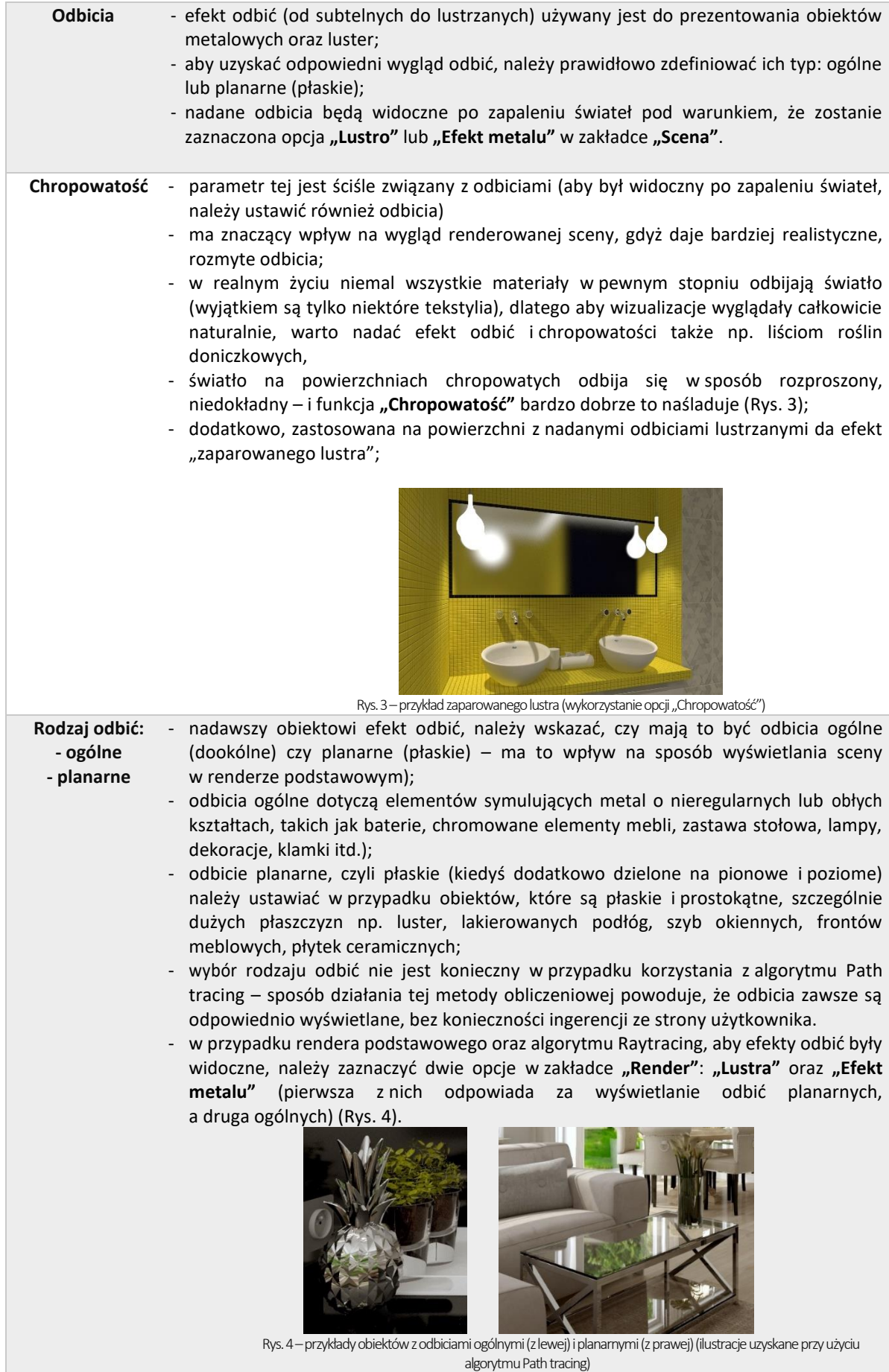

#### <span id="page-7-0"></span>**2.3. Definiowanie właściwości świecenia**

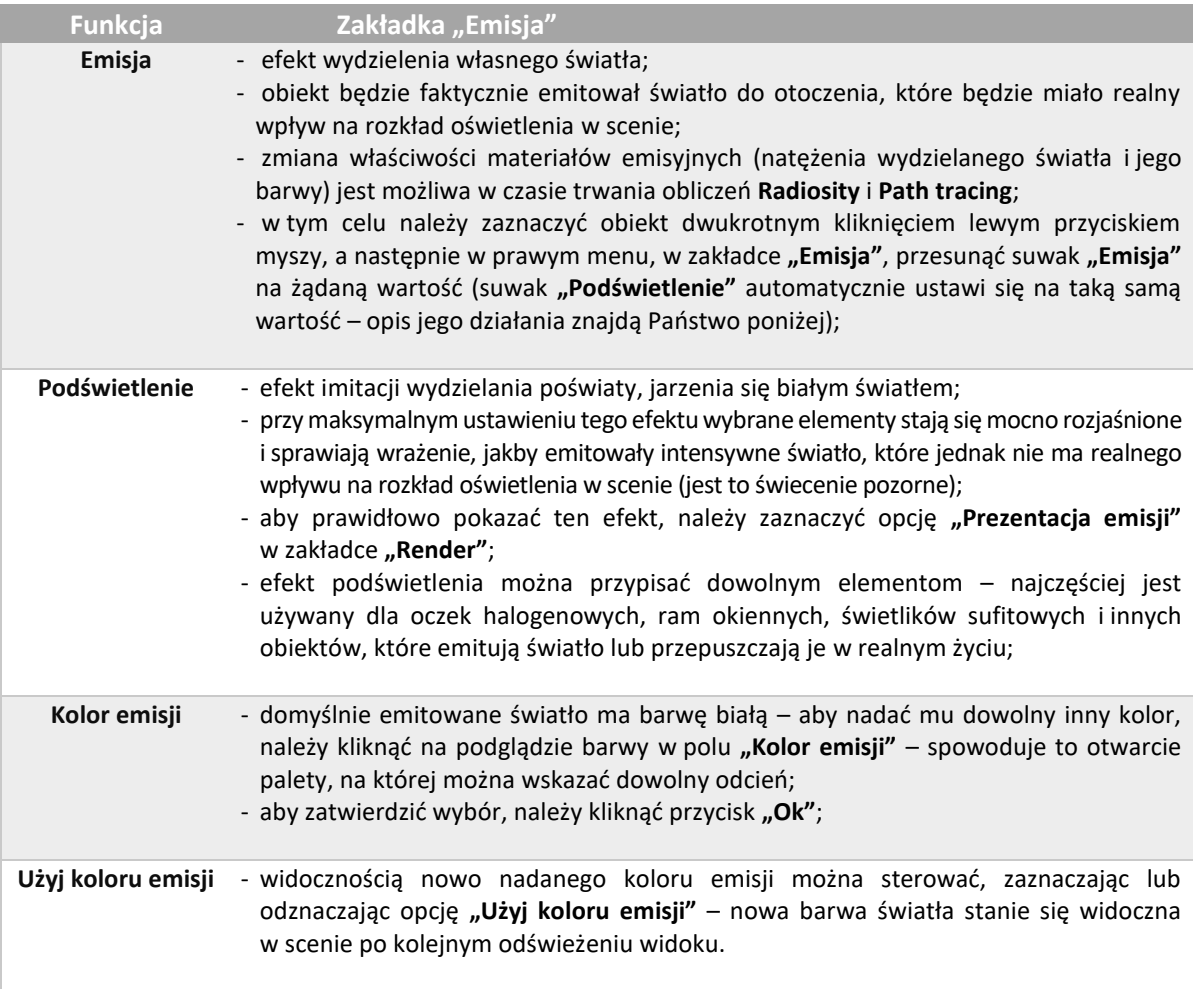

#### <span id="page-7-1"></span>**2.4. Definiowanie mapowania wypukłości tekstur**

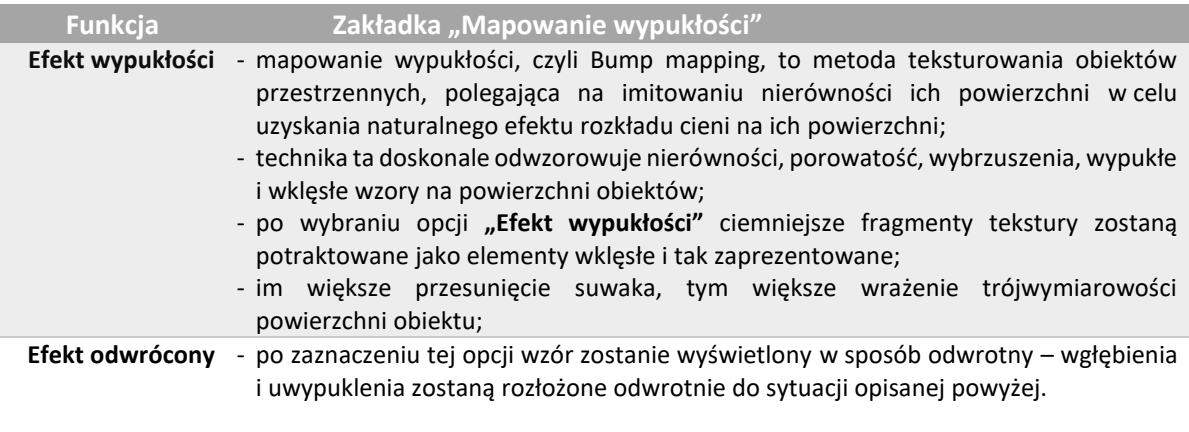

#### <span id="page-7-2"></span>**2.5. Zarządzanie warstwami**

Podczas edycji elementów projektu w wizualizacji użytkownik ma możliwość łatwego i wygodnego zarządzania jego warstwami. Służą do tego dwie zakładki w dolnej części prawego menu: "Warstwa" **i "Zaznaczone"** (Rys. 5), których funkcje opisujemy w poniższych tabelach.

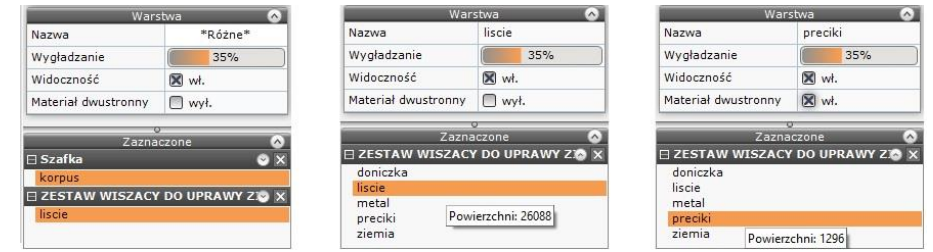

Rys. 5 - zakładki "Warstwa" i "Zaznaczone" w prawym menu

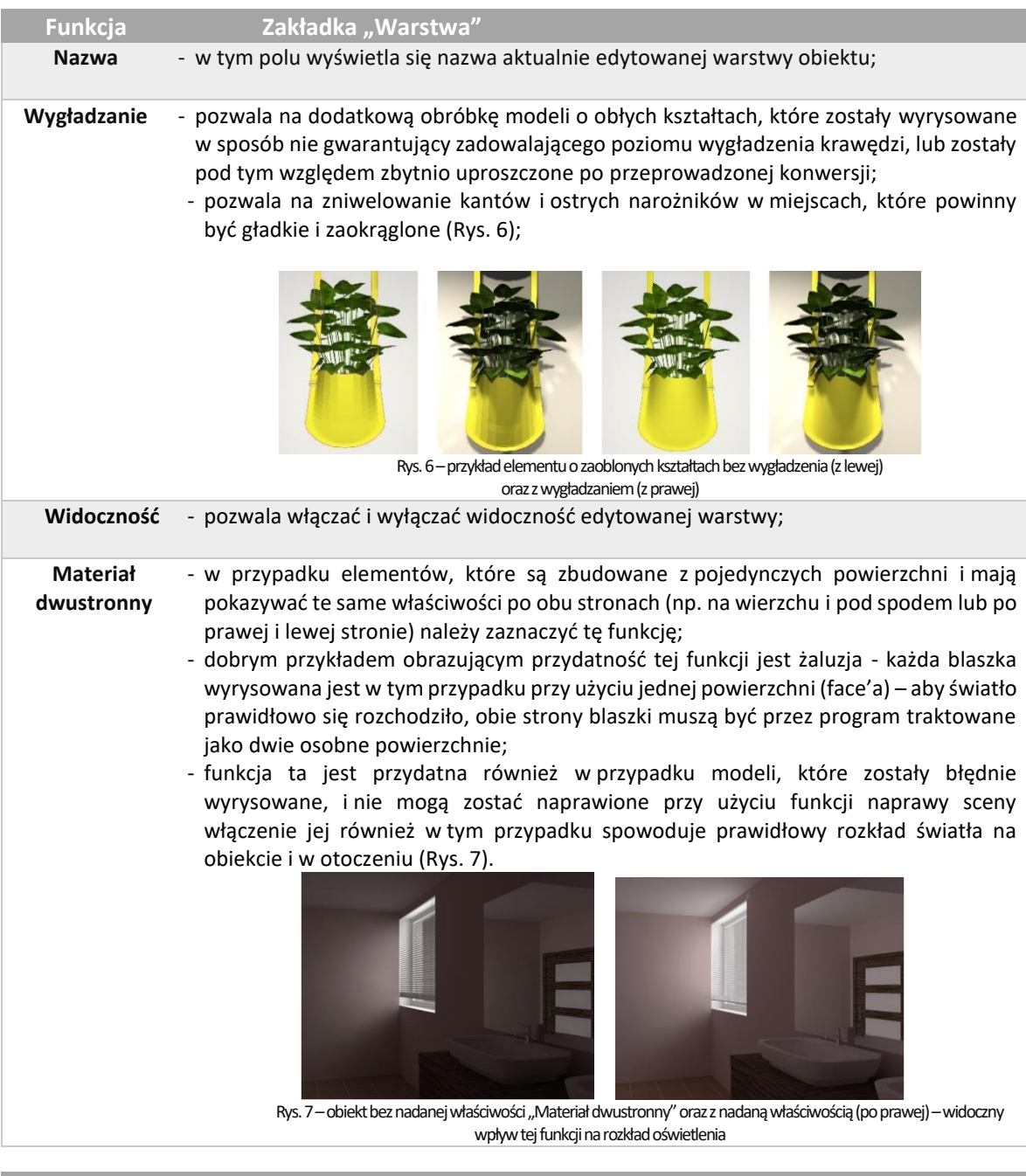

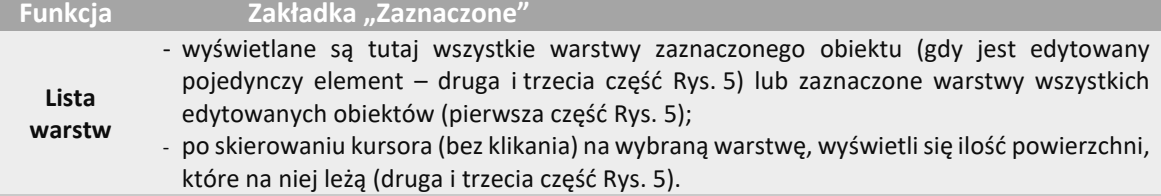

# **Przydatne informacje**

### <span id="page-9-0"></span>**1. Filmy instruktażowe**

- Playlista, [Wizualizacja | Render"](https://www.youtube.com/playlist?list=PLSZETRAJpDRbt-iFspf0oqa5Szo6KbMoH)
- [Efekt wypukłości na teksturze](https://www.youtube.com/watch?v=ON5SKnlhGPo&list=PLSZETRAJpDRbt-iFspf0oqa5Szo6KbMoH&index=36)
- [Ustawienia właściwości materiałów](https://www.youtube.com/watch?v=R3mOiH1G5oA&list=PLSZETRAJpDRbt-iFspf0oqa5Szo6KbMoH&index=21)  fronty
- [Ustawienia właściwości materiałów](https://www.youtube.com/watch?v=QooHQdxBjs8&list=PLSZETRAJpDRbt-iFspf0oqa5Szo6KbMoH&index=20)  podłoga drewniana
- [Ustawienia właściwości materiałów](https://www.youtube.com/watch?v=GFZK0Sh8KEI&list=PLSZETRAJpDRbt-iFspf0oqa5Szo6KbMoH&index=19)  szkło | ceramika | metal

## **2. Skróty i polecenia**

W dokumencie zamieszczono porównanie zestawienia klawiszy funkcyjnych w środowisku .4CAD i wizualizacji oraz najczęściej używane polecenia w programie w wersjach do 3.Xi/7.X od wersji 4.X/8.X (wersji 34 i 64 bitowej środowiska). Dokument znajduję się pod adresem: [https://cadprojekt.com.pl/zasoby/pdf/opisy](https://cadprojekt.com.pl/zasoby/pdf/opisy-techniczne/skroty-klawiaturowe-4-0-8-0-pl.pdf)[techniczne/skroty-klawiaturowe-4-0-8-0-pl.pdf](https://cadprojekt.com.pl/zasoby/pdf/opisy-techniczne/skroty-klawiaturowe-4-0-8-0-pl.pdf)

W tym dokumencie zamieszczono zestawienie klawiszy funkcyjnych w środowisku .4CAD i wizualizacji oraz najczęściej używane polecenia, wydawane przy użyciu myszy i klawiatury w środowisku .4CAD. Dokument znajduję się pod adresem: [https://cadprojekt.com.pl/zasoby/pdf/opisy-techniczne/skroty-klawiaturowe-4-0-8-](https://cadprojekt.com.pl/zasoby/pdf/opisy-techniczne/skroty-klawiaturowe-4-0-8-0_64bit-pl.pdf) [0\\_64bit-pl.pdf](https://cadprojekt.com.pl/zasoby/pdf/opisy-techniczne/skroty-klawiaturowe-4-0-8-0_64bit-pl.pdf)

**Uwaga** w powyższym zestawieniu skróty LPM i PMP oznaczają lewy przycisk myszy i prawy przycisk myszy. Zapis komendy ze znakiem + (np.: [Ctrl] + [Z]) oznacza jednoczesne wciśnięcie obu klawiszy, natomiast zapis z symbolem >> (np. [E] >> [Enter] lub [Spacja]) oznacza, że najpierw należy wpisać E, a następnie wcisnąć [Enter] lub spację.

#### **Wsparcie techniczne**

pon.-pt. od 8.00 do 17.00 pomoc@cadprojekt.com.pl tel. +48 61 662 38 83

[Formularz kontaktowy](http://www.cadservice.cadprojekt.com.pl/)

Informujemy, że prowadzimy szkolenia z obsługi naszych programów. Więcej informacji znajdą Państwo na naszej stronie internetowej: <https://cadprojekt.com.pl/szkolenia/>

> **Dział szkoleń** szkolenia@cadprojekt.com.pl tel. +48 505 138 863

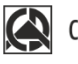

## CAD PROJEKT K&A

CAD Projekt K&A Sp.J. Dąbrowski, Sterczała, Sławek ul. Rubiez 46 | 61-612 Poznań | tel. +48 61 662 38 83 biuro@cadprojekt.com.pl | www.cadprojekt.com.pl

POWERED BY **4** IntelliCAD IntelliCAD and the IntelliCAD logo are registered trademarks<br>of The IntelliCAD Technology Consortium in the United States<br>and other countries.